## **1 Rexistro na academia de Oracle e solicitude de contas na Oracle Cloud**

## **1.1 Alta na Academia de Oracle**

- Para acceder aos servizos na nube de Oracle, primeiro hai que rexistrarse na súa academia
- O **primeiro** é **crear un usuario na academia**. **<https://academy.oracle.com/es/>**
- **Unha vez creado un usuario, podemos solicitar unirnos ao programa para institucións docentes, no que xa está rexistrado o IES San Clemente.**

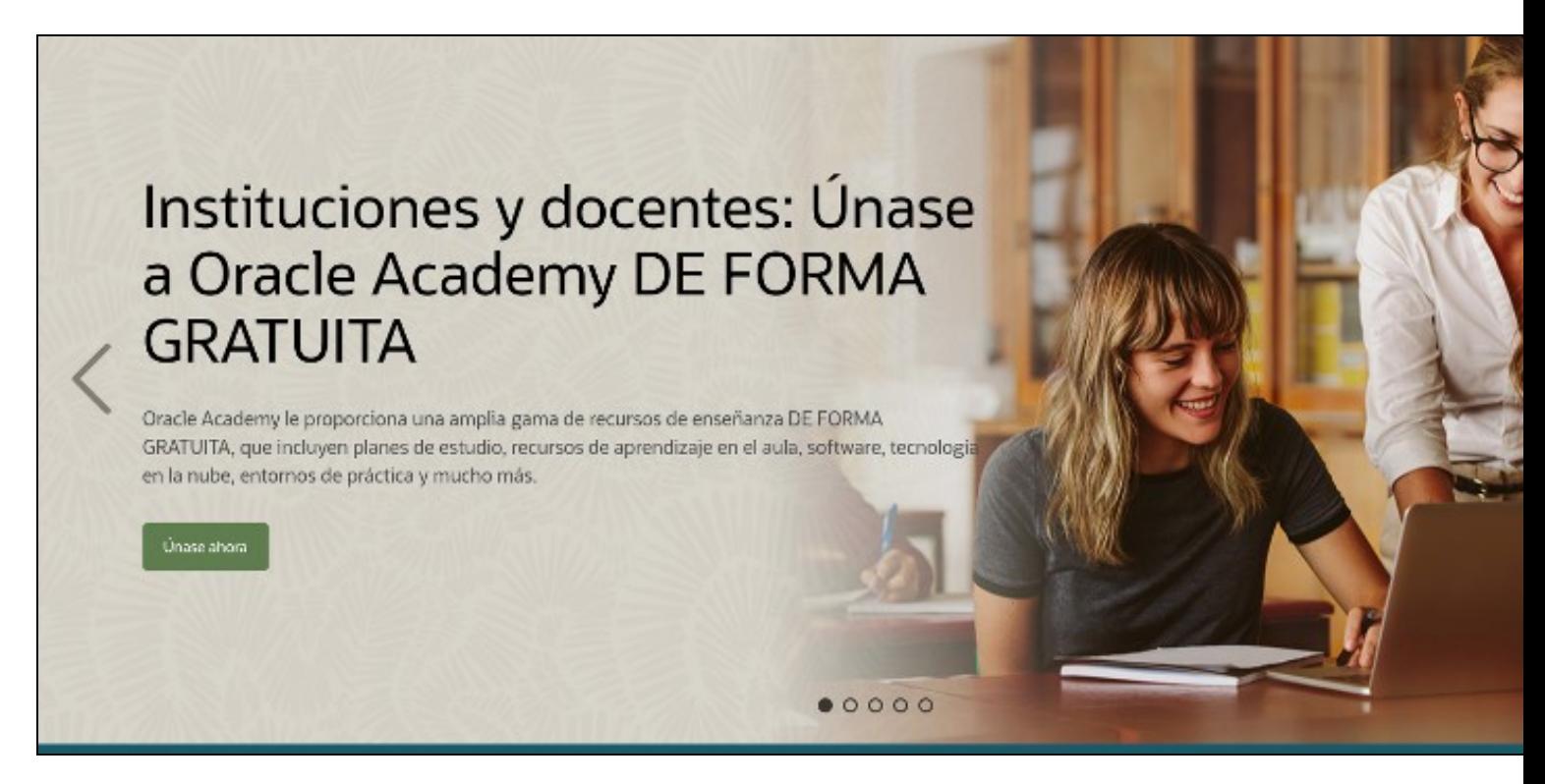

• Hai que **buscar** o nome do **IES San Clemente**, no **rexistro de institucións**.

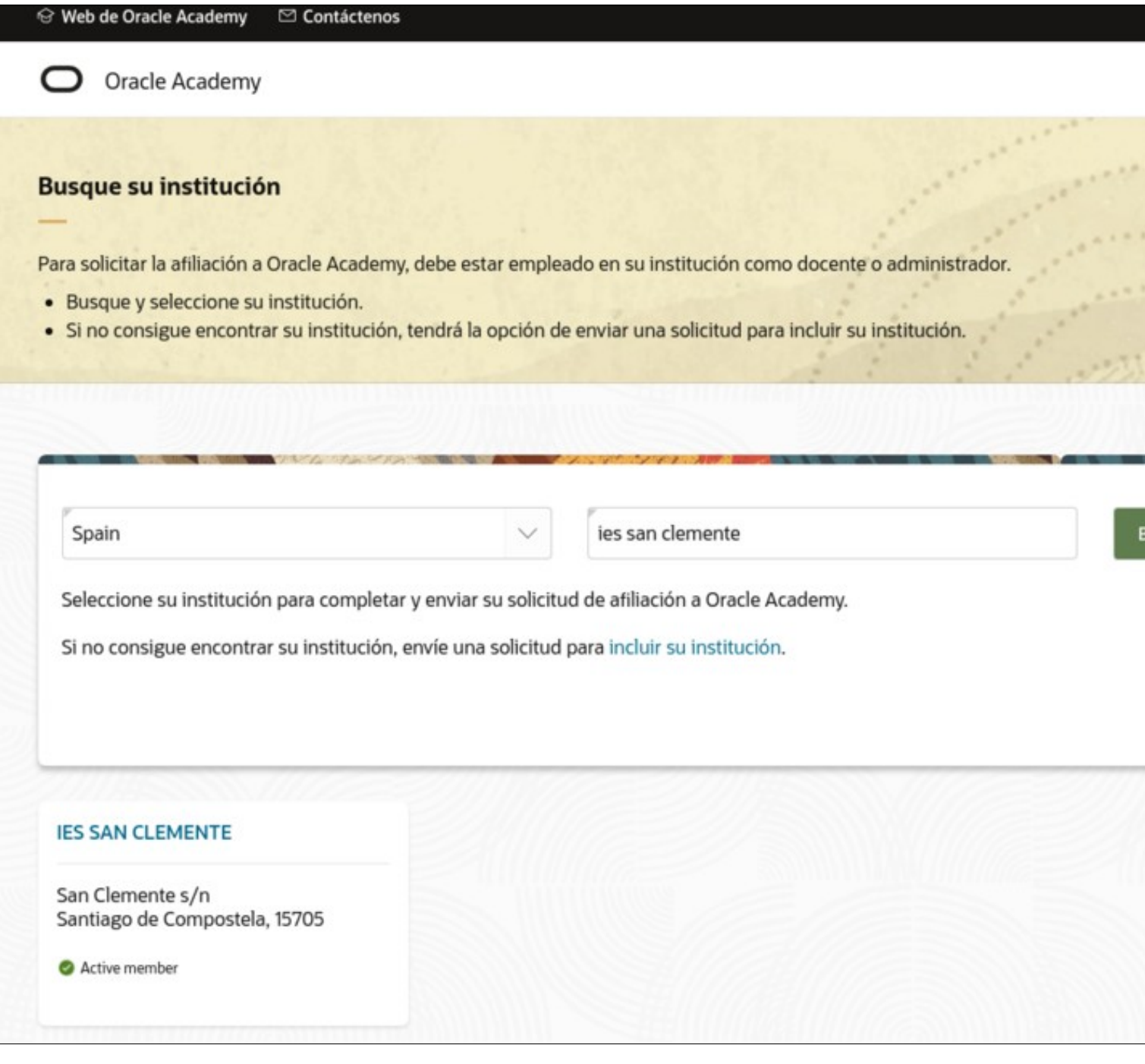

- No sitio web do docente, podemos incluír a ruta a **<https://mestre.iessanclemente.net/>** onde poderá verse o noso nome como docentes
- Despois de solicitar a unión á academia de Oracle, terán que verificar que todo está correcto. **Isto pode tardar varios días**.

## **1.1.1 Solicitude de contas na Cloud de Oracle**

Cando xa nos teñan aceptado na academia de Oracle, poderemos solicitar a nosa conta na Cloud. Dentro da nube, teremos un **crédito de 300?** para **gastar durante un ano**, e **acceso a recursos sempre gratuítos**. Entre eles inclúe **2 instancias de máquinas virtuais gratuítas para sempre**.

• Unha vez feito o login na web da academia de Oracle, podemos ver todos os cursos que alí hai. Podemos crear as nosas propias canles formativas e crear contas para os alumnos dentro da academia

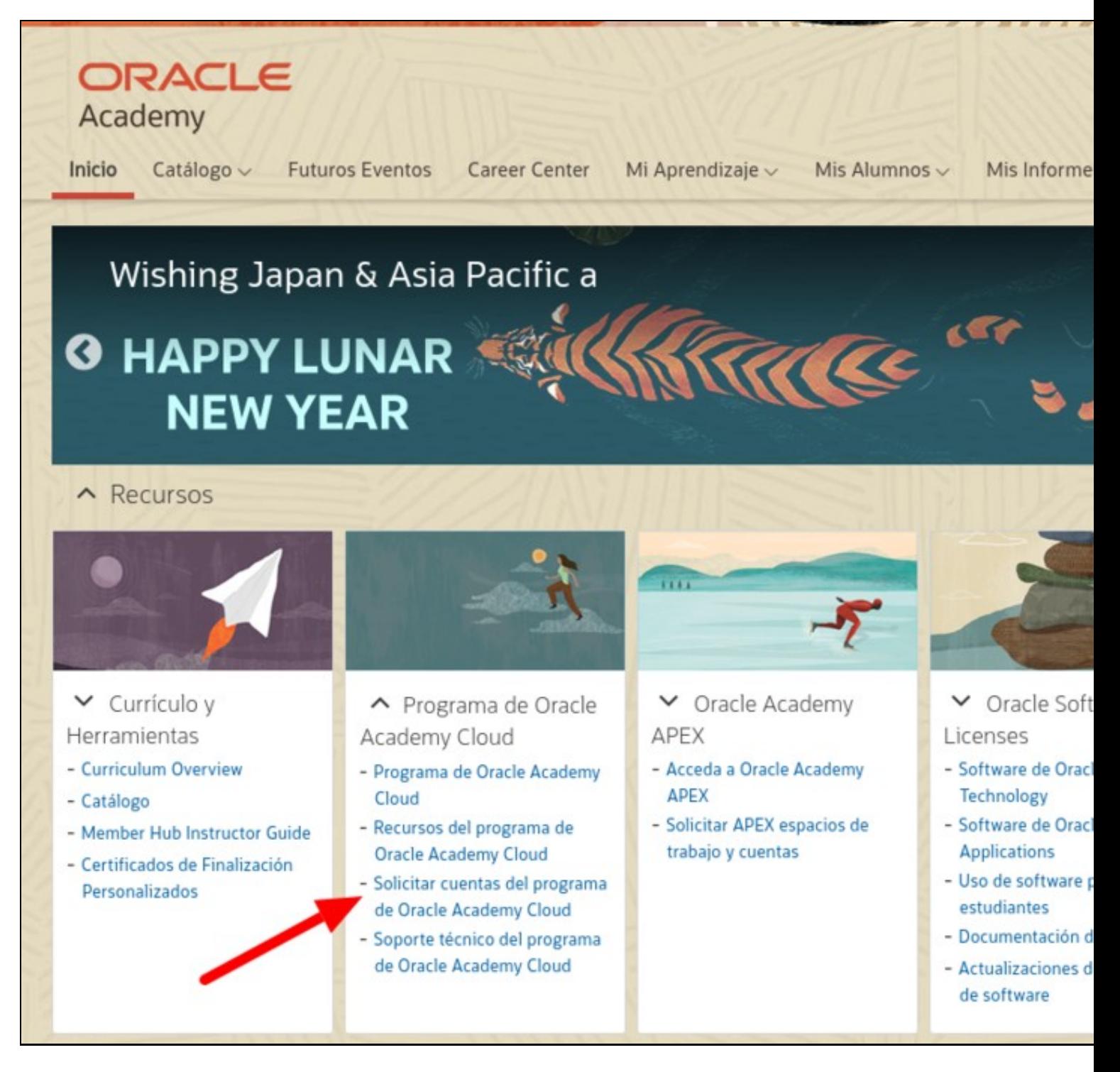

- **Esta solicitude tamén pode tardar varios días en ser aceptada**.
- Unha vez aceptada, no mesmo lugar, podemos engadir contas para o alumnado. Cada docente pode engadir ata 200 contas de alumnado. Tan sinxelo como introducir unha lista cos seus enderezos de correo electrónico.

## **1.1.2 Alta de Alumnos na Academia de Oracle**

Para dar de alta aos alumnos recoméndase seguir o curso **"Member Hub instructor Guide"**

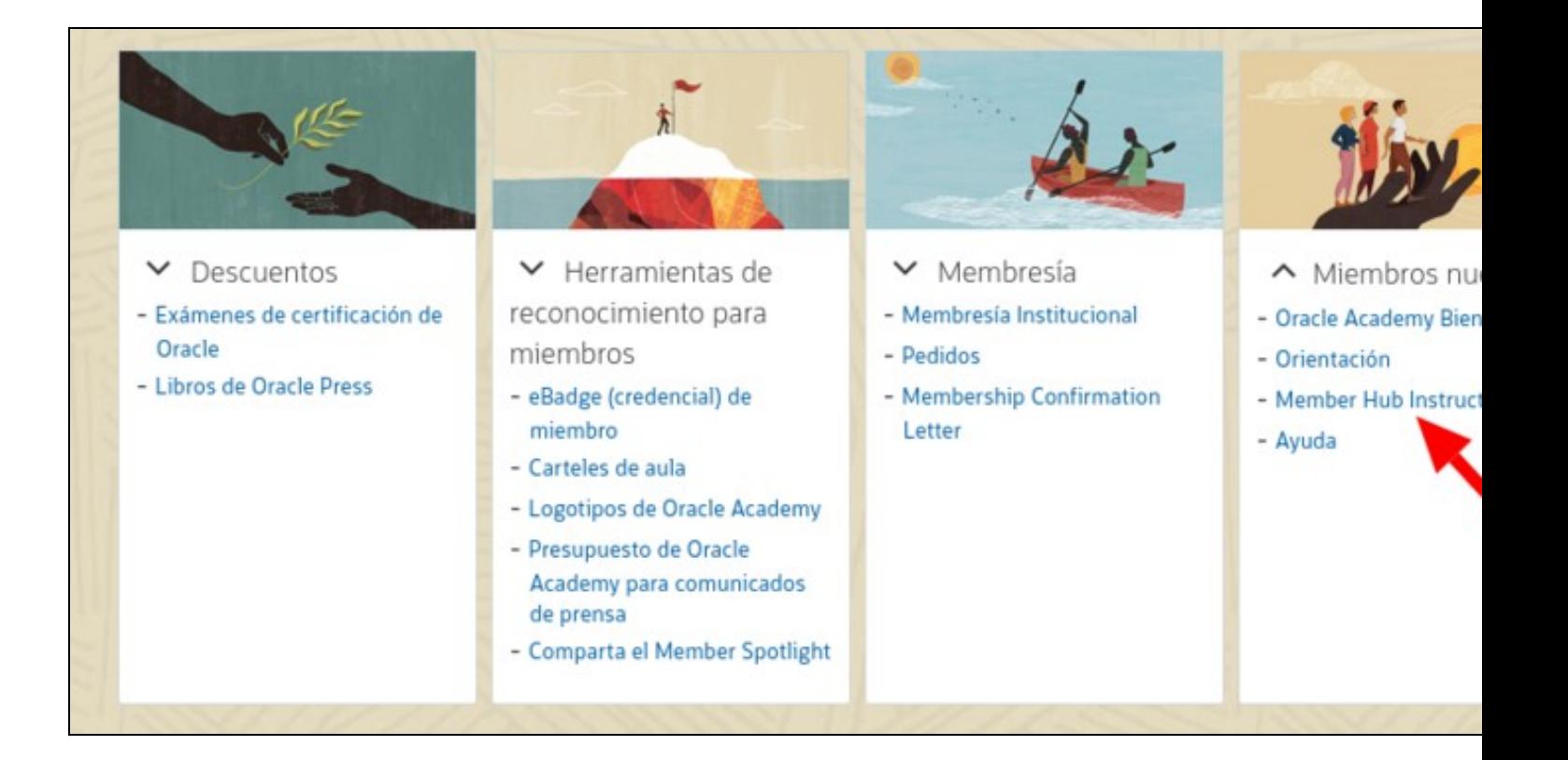